# ИНСТРУКЦИЯ

для доступа к электронным ресурсам УНИБЦ (НБ)

## Оглавление

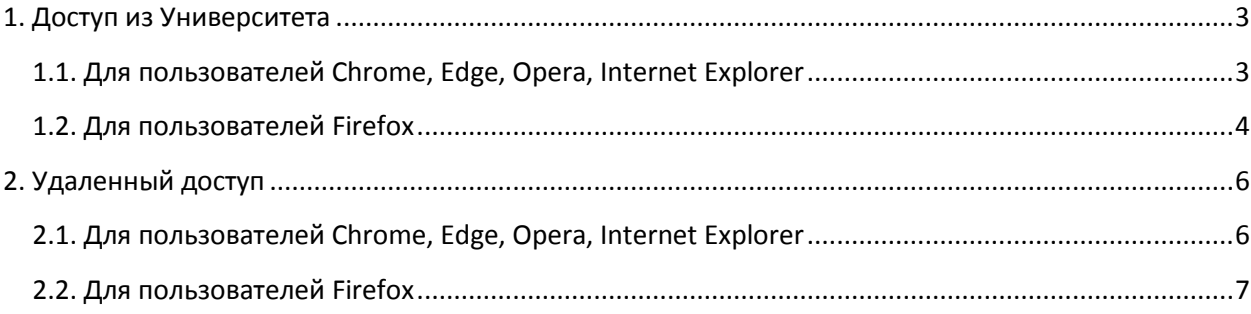

## <span id="page-2-0"></span>**1. Доступ из Университета**

### <span id="page-2-1"></span>**1.1. Для пользователей Chrome, Edge, Opera, Internet Explorer**

1. Выберите ресурс на странице «Электронные ресурсы» (например [http://www.elibrary.ru/\)](http://www.elibrary.ru/)

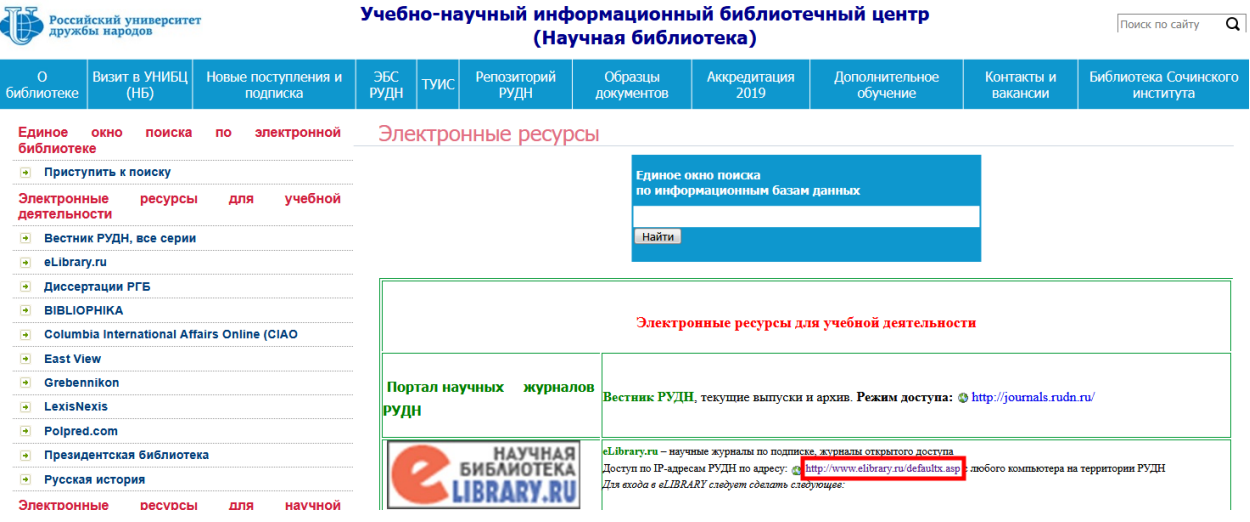

2. В появившемся всплывающем окне введите логин и пароль от корпоративной почты РУДН (например [ivanov\\_ii@pfur.ru\)](mailto:ivanov_ii@pfur.ru).

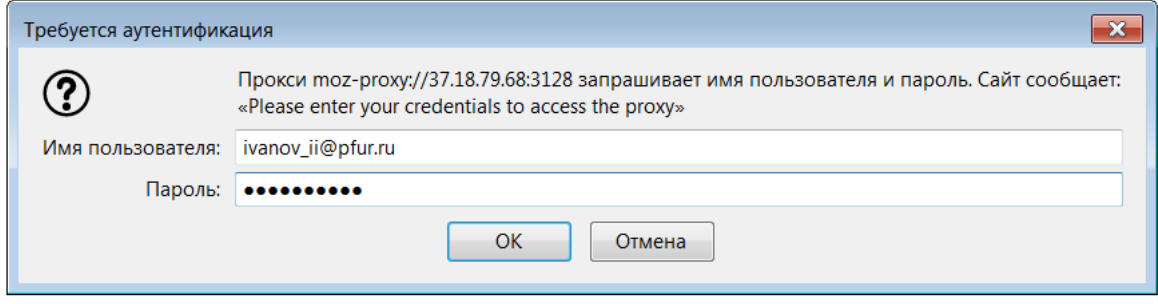

**ВАЖНО!** электронная почта должна заканчиваться на *@pfur.ru*

3. После успешной авторизации ресурс, на который вы перешли, должен открыться.

## <span id="page-3-0"></span>**1.2. Для пользователей Firefox**

1. Перейдите в настройки браузера

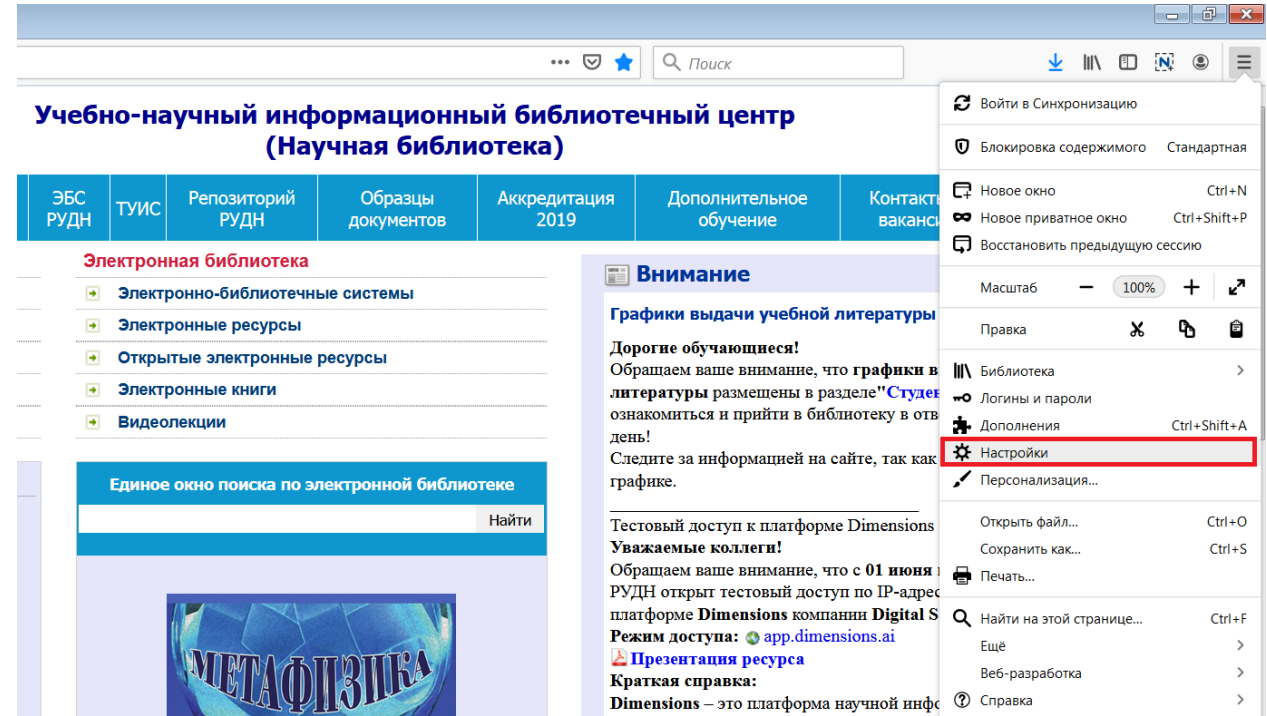

#### 2. В настройках прокрутите страницу до конца и выберите Параметры сети -> Настроить

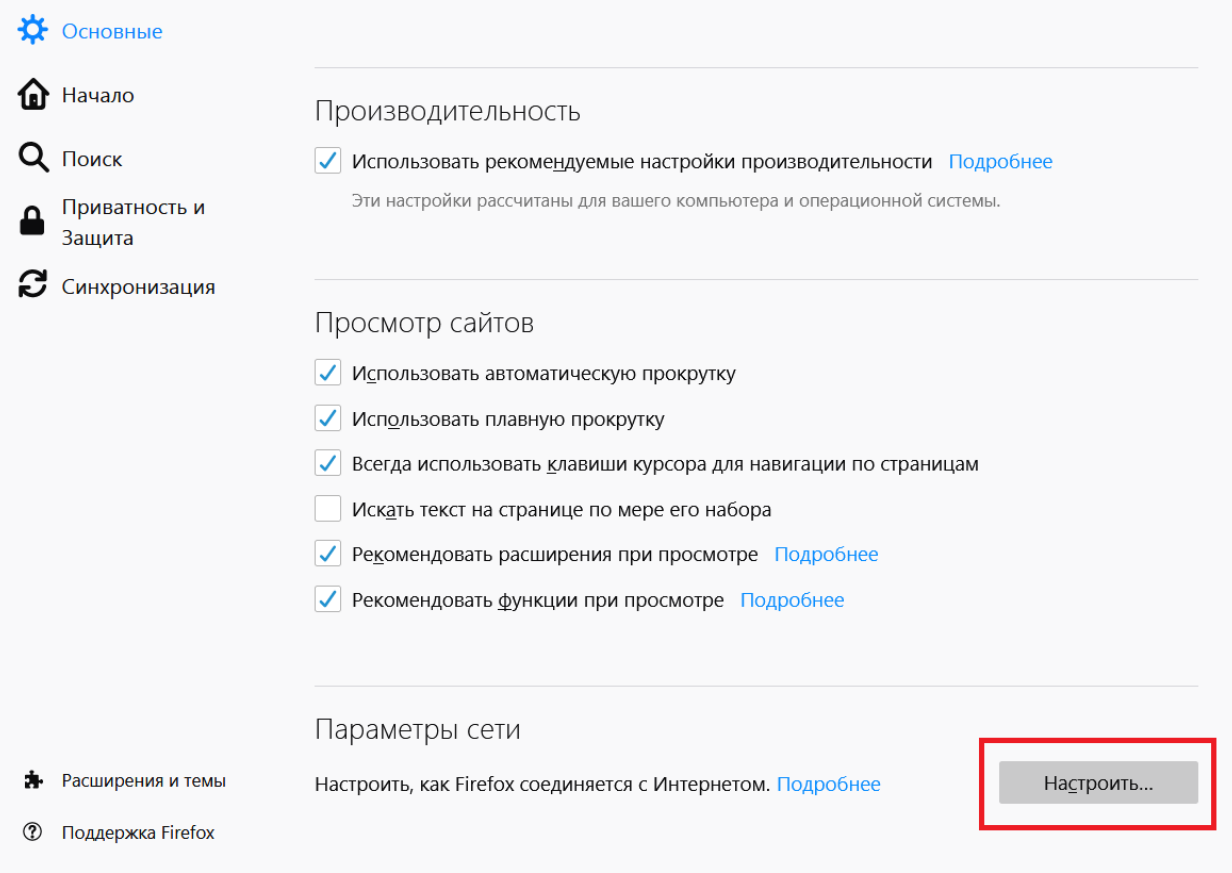

3. В Настройках установите переключатель в позицию «Автоматически определять настройки прокси для этой сети»

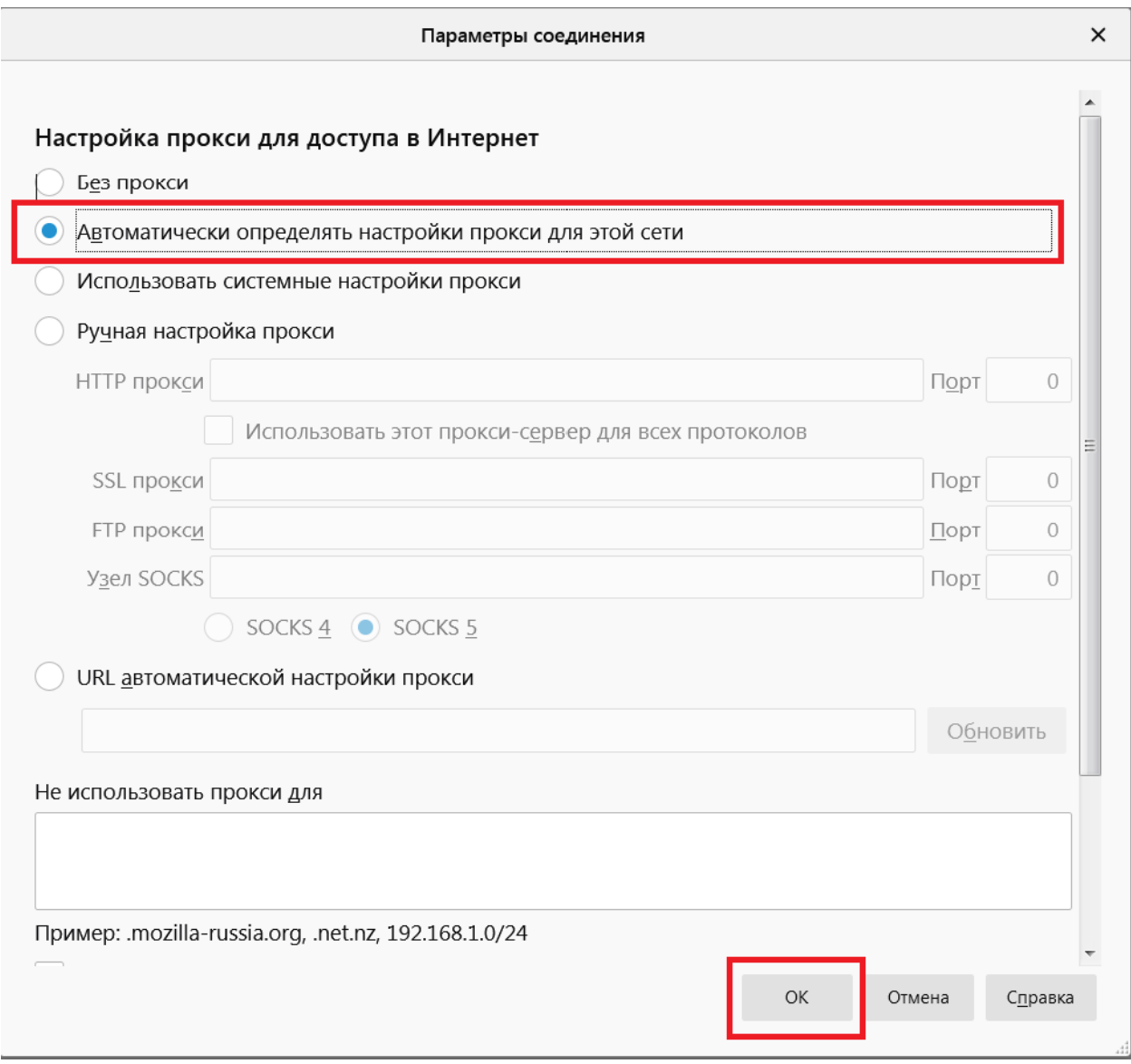

- 4. Сохраните настройки, нажав на кнопку «ОК».
- 5. Закройте вкладку с настройками браузера. Далее
- 6. Для авторизованного доступа к электронным ресурсам проделайте шаги 1-3 из пункта 1.1.

## <span id="page-5-0"></span>**2. Удаленный доступ**

#### <span id="page-5-1"></span>**2.1. Для пользователей Chrome, Edge, Opera, Internet Explorer**

1. Перейдите в Панель управления компьютером (на примере Microsoft Windows 7).

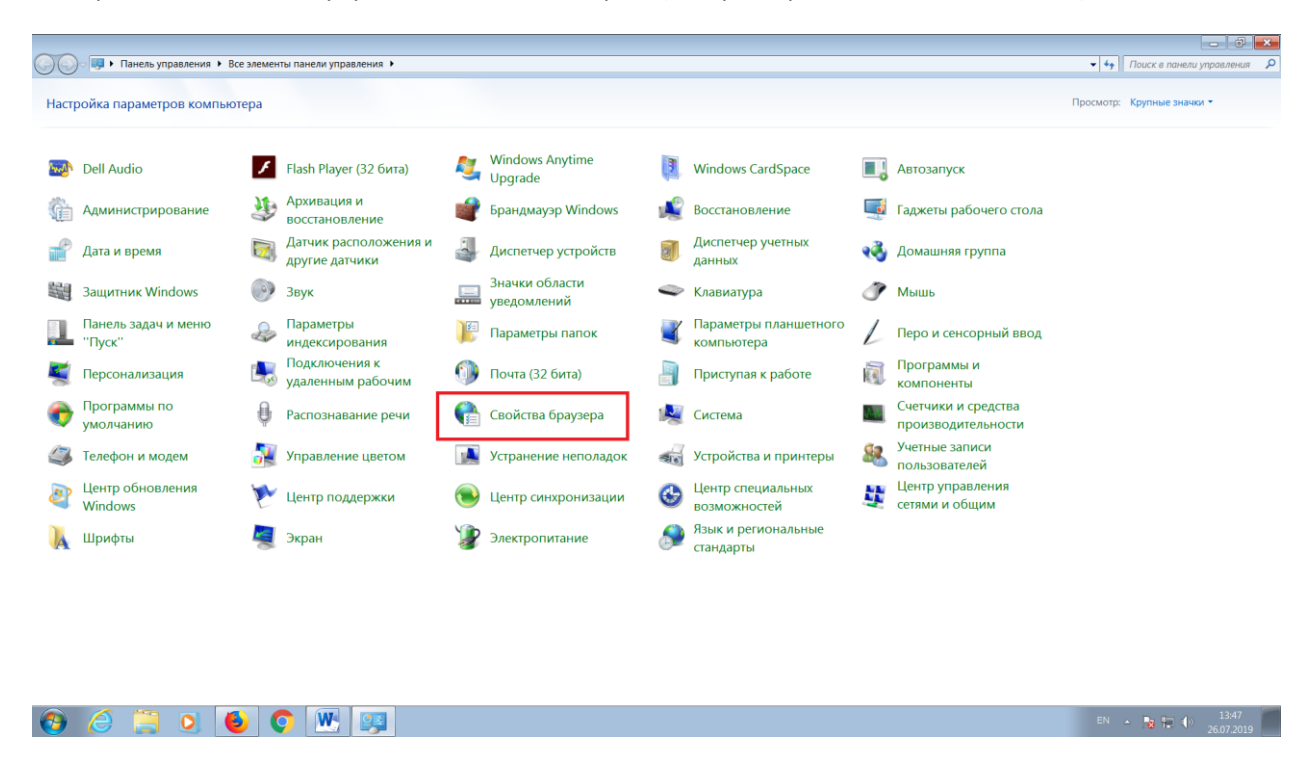

2. В Панели управления выберите «Свойства браузера». В Свойствах браузера перейдите на вкладку «Подключения», нажмите на кнопку «Настройка сети».

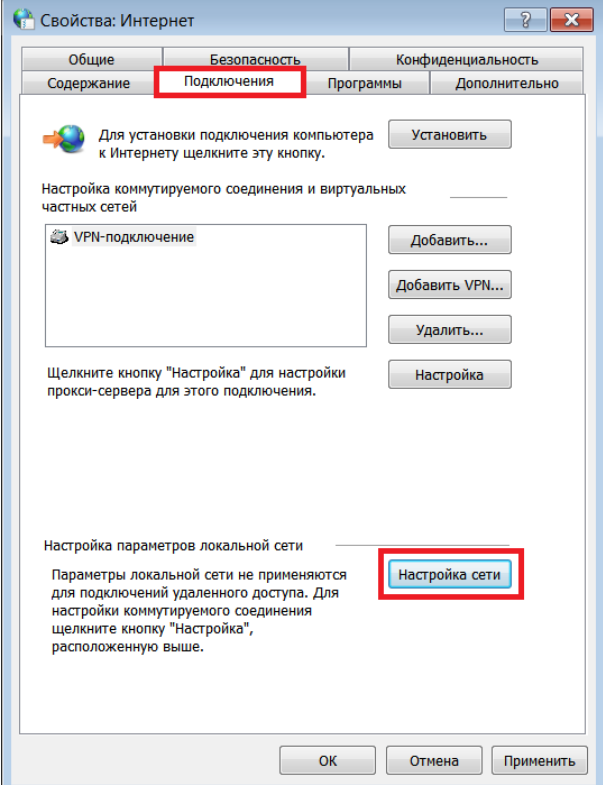

3. В появившемся окне установите галочку «Использовать сценарий автоматической настройки» и введите адрес файла настройки: <http://lib.rudn.ru/lib.pac>

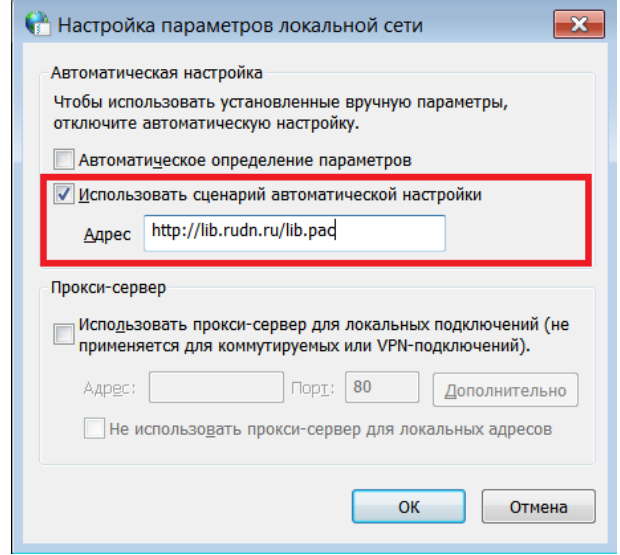

4. Сохраните настройки, перезагрузите браузер. Теперь для вас открыт авторизованный доступ к электронным ресурсам библиотеки. (п. 1.1.).

#### <span id="page-6-0"></span>**2.2. Для пользователей Firefox**

1. Настройте систему согласно п. 2.1. Инструкции. Настройте браузер согласно п. 1.2. Инструкции.